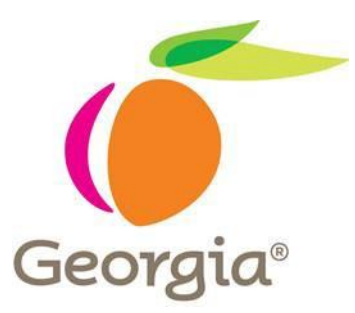

**MetLife Statement of Health User Guide – State of Georgia September 2019**

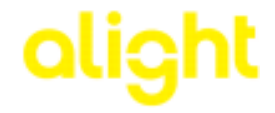

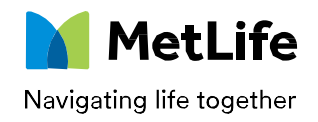

#### **General Overview**

- User selects coverage requiring a Statement of Health (SOH) on the GaBreeze system. This can be done via the website or the GaBreeze Benefits Center.
- On the GaBreeze website, the user will see a "Your Action Needed" with a link to complete the MetLife SOH. By selecting the link, the user will authenticate to the MetLife website.
- User will be directed to the MetLife website and will complete the SOH. If the SOH is for the Spouse Life plan, the user will be asked to fill in information for the spouse. This information will then allow MetLife to send an email directly to the spouse to complete their own SOH.
- Once the user (or spouse) completes their SOH, MetLife will review it. Based on their review, a determination will be communicated back to GaBreeze. Dependent on their determination, coverages and deductions will be updated on the GaBreeze system accordingly.
- **Please note\*:** Eligible dependent children are not required to complete a SOH for Child Life insurance.
- For Technical Assistance with SOH questions, please call MetLife at 877-9MET-WEB.

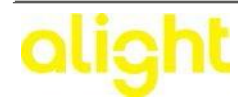

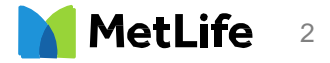

# **Detailed Steps Cont'd Detailed Steps**

#### GaBreeze Steps

**Step 1** – User has an enrollment opportunity on the GaBreeze system.

**Step 2** – User will authenticate to the GaBreeze system. This can be done through the User ID and password on the GaBreeze website or similarly through the GaBreeze Benefits Center.

**Step 3** – If the enrollment opportunity is either a Newly Eligible or Open Enrollment, the user will see the item on the GaBreeze Website. If the enrollment opportunity is user driven (i.e. a mid-year family status change), the item will not be displayed.

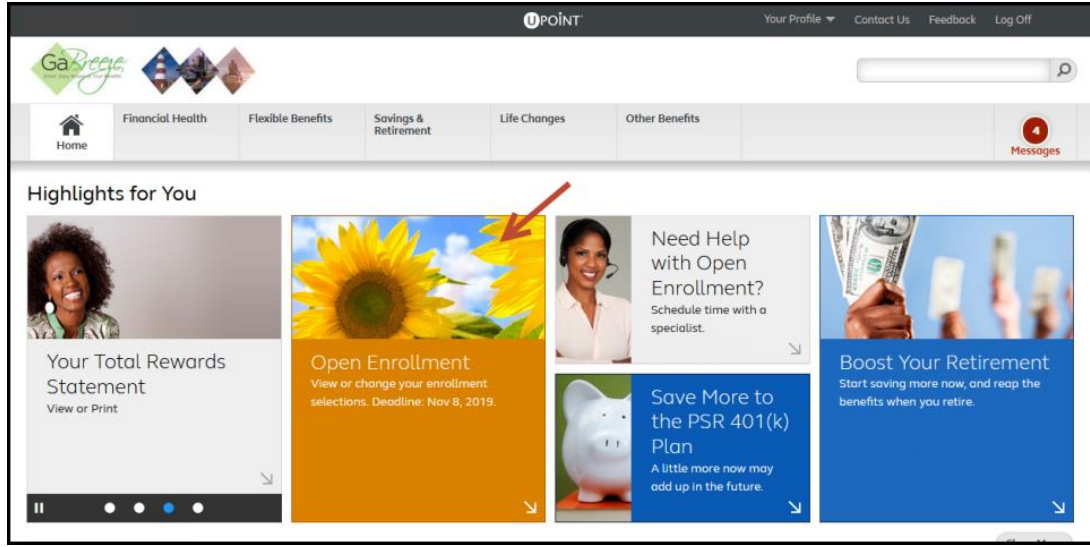

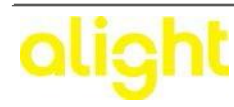

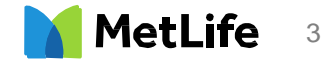

#### **Detailed Steps Cont'd**

**Step 4** – When the user proceeds to either the Employee Life and/or Spouse Life plan, they will see the specific options that will require a Statement of Health (SOH). The options that require a SOH will depend on several factors. Below is a screen print of an example.

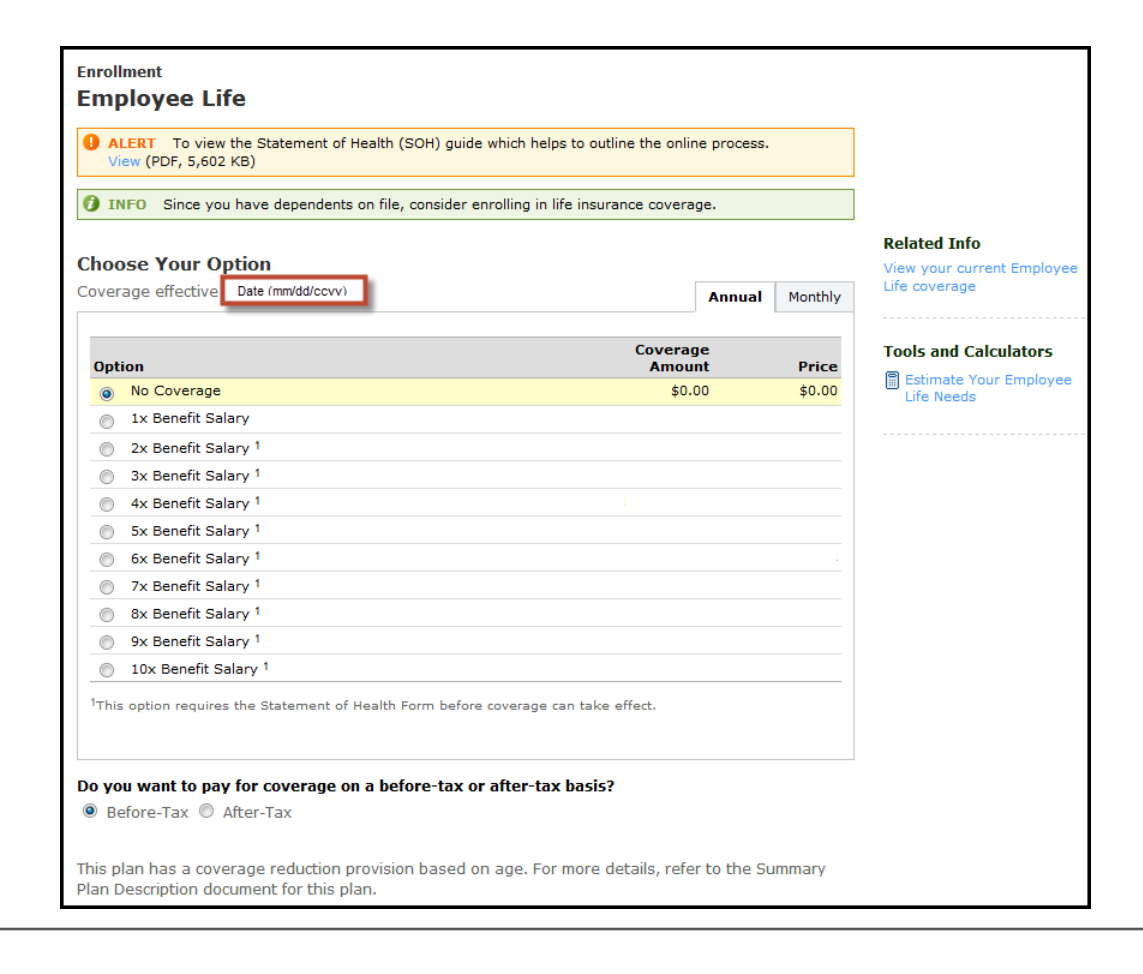

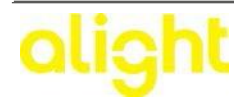

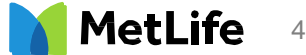

# **Detailed Steps Cont'd**

**Step 5** – When the user selects an option that requires a Statement of Health (SOH), a message will also appear alerting the user to this additional step. The user must click on the "OK" button to proceed in the enrollment flow.

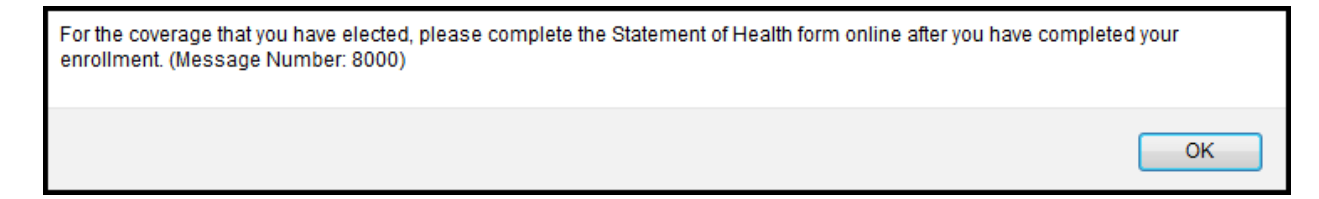

**Step 6** – When the user has completed their election choices in the enrollment flow, they will be directed to a summary page to review their choices before the enrollment is complete. On this summary page, there will also appear a message under each applicable plan that requires a Statement of Health (SOH) for MetLife. Below is a screen print of an example.

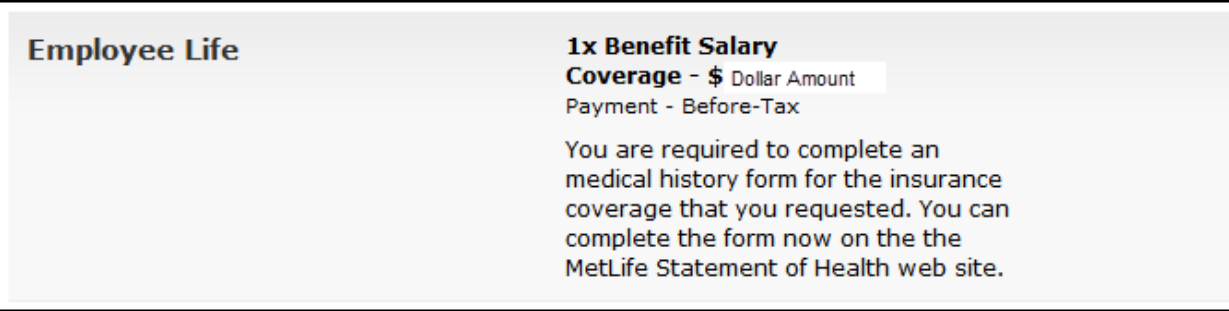

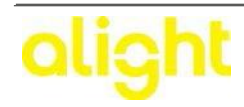

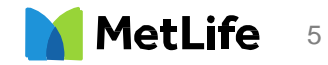

# **Detailed Steps Cont'd**

**Step 7 –** When the user has completed their election choices in the enrollment flow, they will be directed to a completed successfully page. On this summary page, there will also appear a message. Below is a screen print of an example:

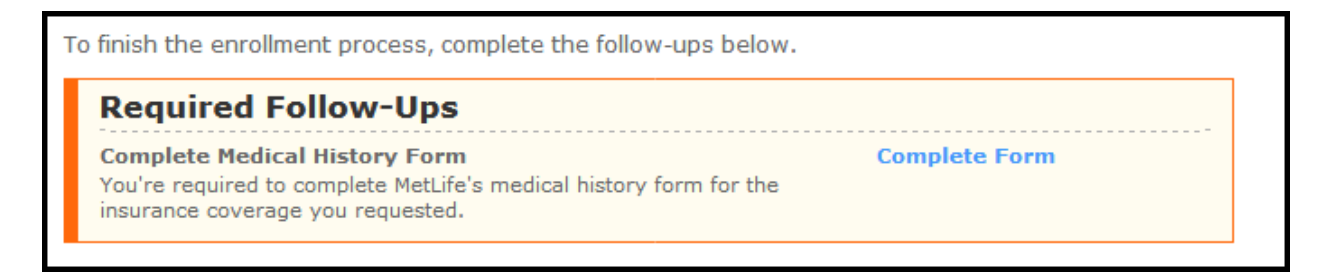

**Step 8** – After the user reviews their election choices and clicks on the "Complete Enrollment" button, on their main home page on the GaBreeze website, they will see a new "Action Needed" indicating they have to complete the Statement of Health (SOH) process for their recently election. Once the user clicks on the "Complete your form" link, they will be directed to the MetLife website.

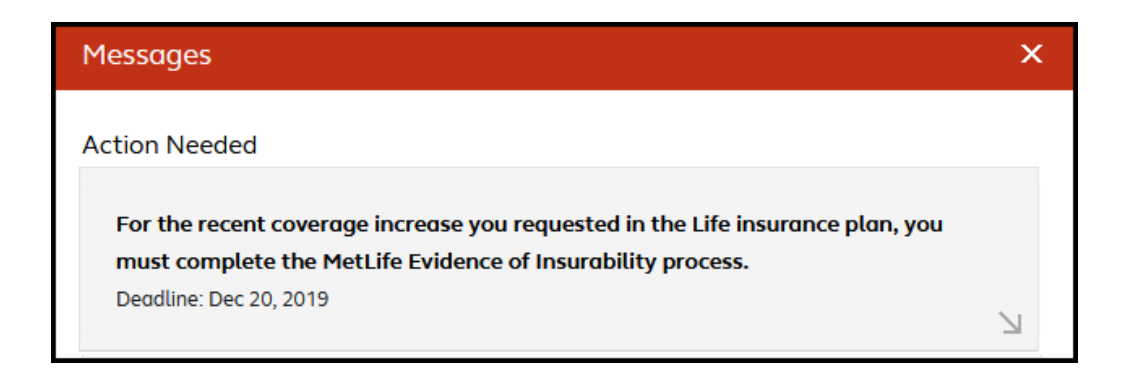

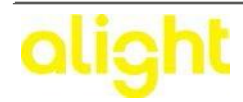

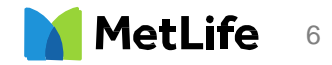

# **Detailed Steps**

#### MetLife Steps

#### **Steps 8 -16 are pertaining to the Employee Statement of Health (SOH) process with MetLife.**

**Step 8 -** When a user is required to complete a Statement of Health (SOH), the SOH link will be presented on the MetOnline Product page.

**\*Please note**: The SOH link will not be presented if a user is not required to complete a SOH.

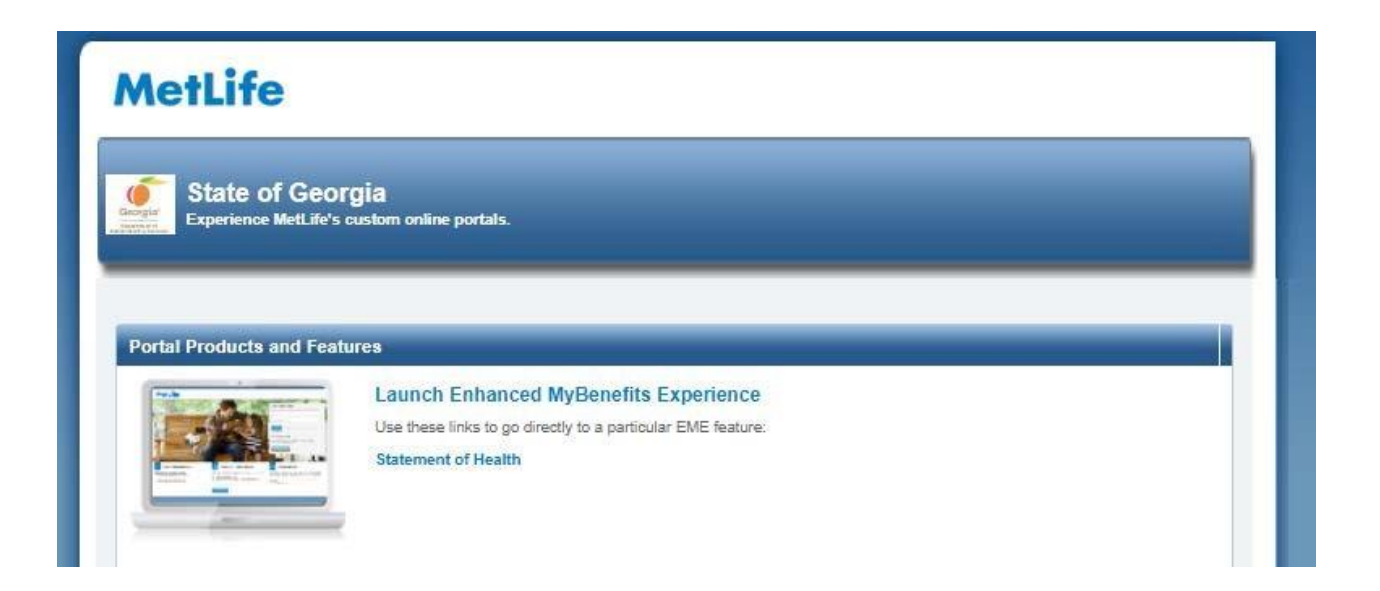

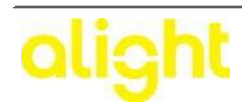

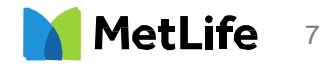

**Step 9 -** The Statement of Health (SOH) homepage displays user directed information. The user will see a listing of all applicants that are required to complete a SOH form and the current status for each of the applicants. Each applicable coverage will also be displayed under each applicant's name. Note: You can choose to pre-register and enter the spouse email either before or after you select "complete now" to do the SOH.

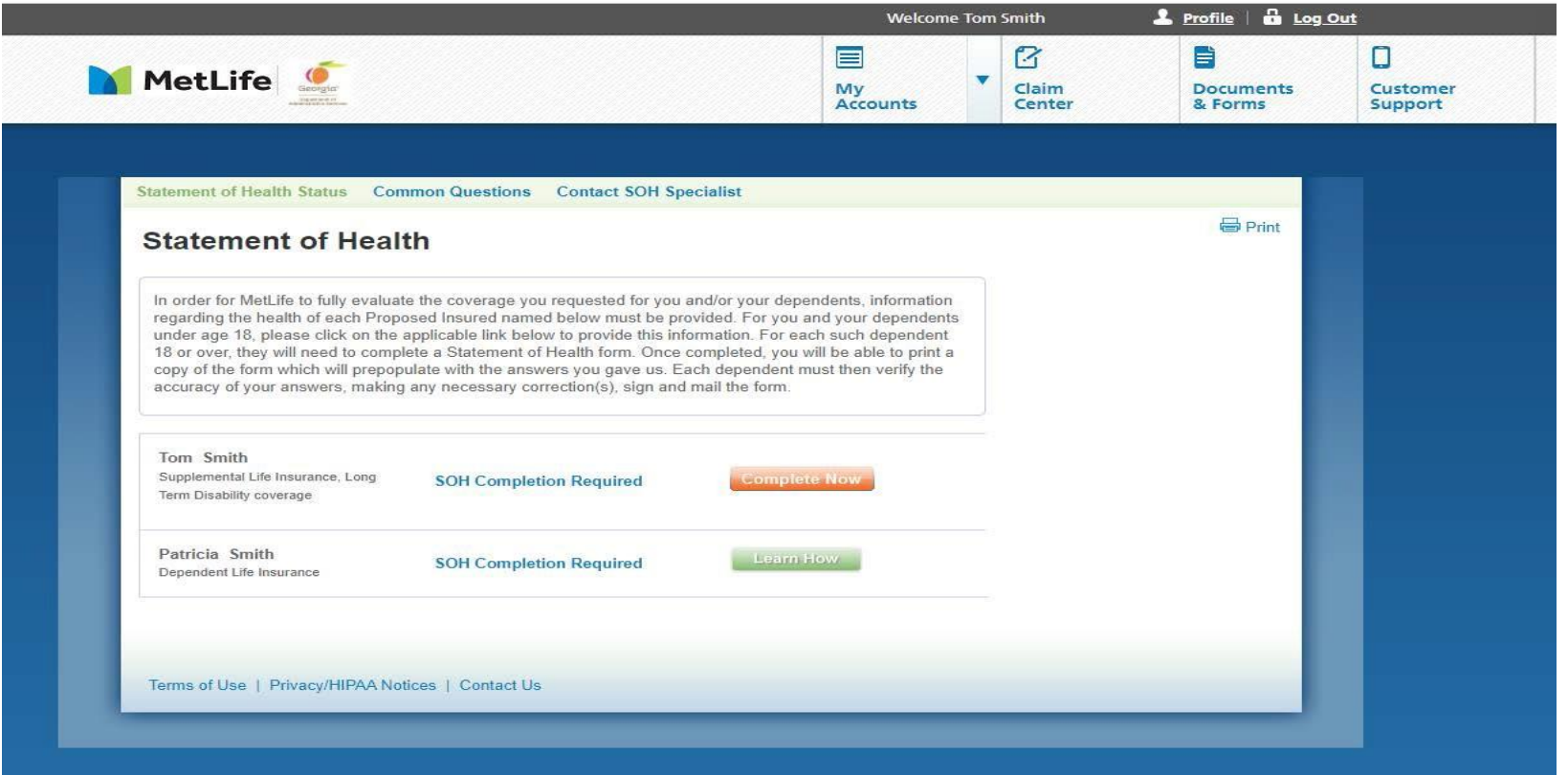

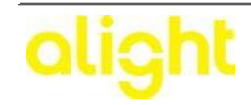

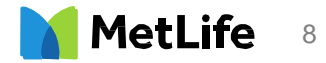

**Step 10 -** Once the user clicks on the "Complete Now" button, they will be brought to the Personal Data screen. The information on this screen may be pre-filled, if previously provided. The information will remain editable if any of the information needs to be changed. Once all of the information has been added or confirmed, the user clicks "NEXT" to proceed to the next page. The user also has the option to "Finish Later" and all information will be saved for 60 days. Upon logging back into MyBenefits, the user will receive the message "SOH Saved/Completion Required" and can proceed where they left off prior to saving their information. When complete click "NEXT".

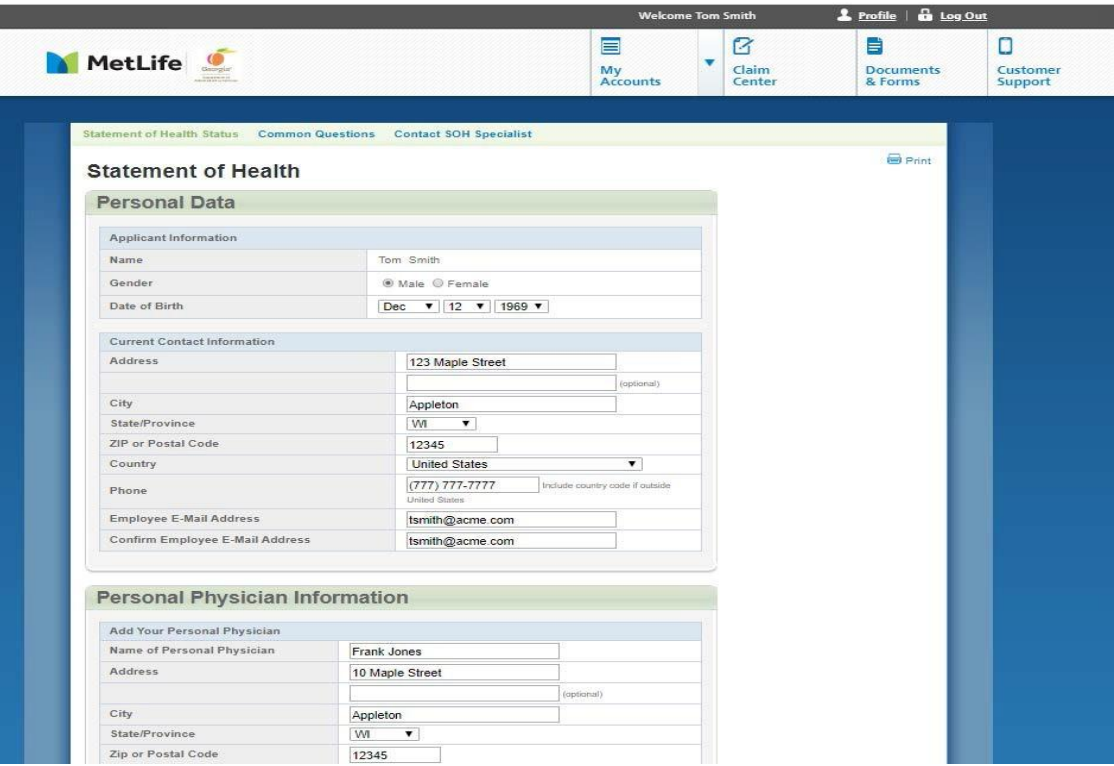

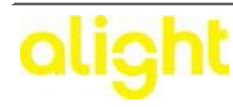

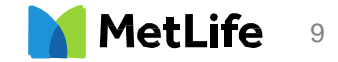

**Step 11 -** The next screen will be the medical questionnaire. The user will then be asked to answer a small number of medical questions. Answers to these questions will determine if further medical questions are necessary. Click the "NEXT" when complete.

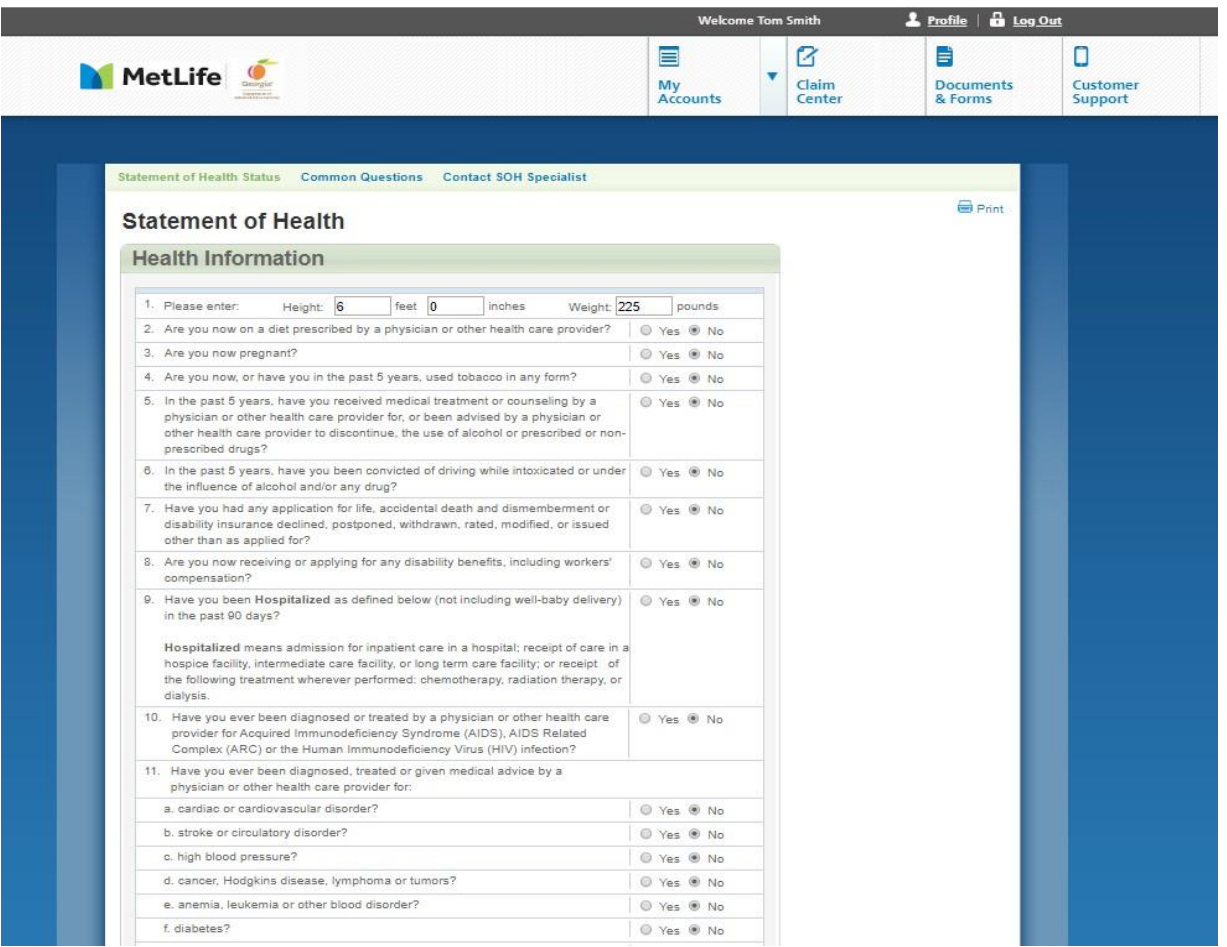

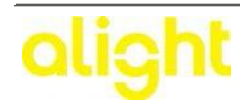

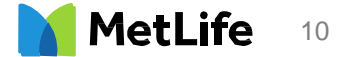

**Step 12 -** Now it is time to "E-Sign" the Statement of Health. The following steps should be followed for this step: 1) Check the Fraud Warning, Declarations and Signature, Privacy Notice and Consent Statement box; 2) Check the Authorization box; 3) Select State and Country of Birth; 4) Enter their Password (i.e., Date of Birth, SSN, Employee ID) 5. Click Submit

Note: If you require additional medical information, after you click "Submit" you will have the option to schedule your paramedical exam.

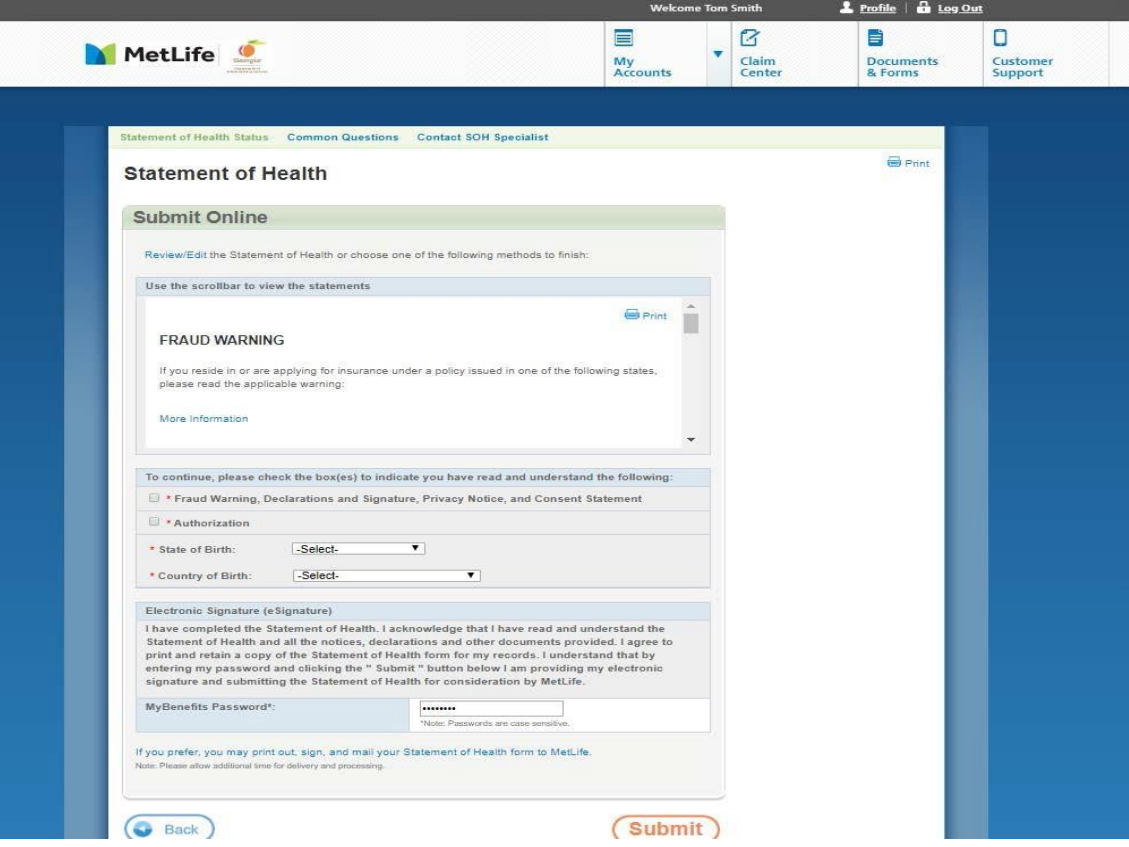

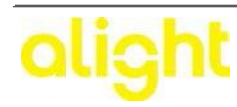

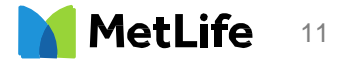

**Step 13 -** Based on the answers provided, the Statement of Health may be auto approved. If so, an auto approval message will be displayed. For all others, there may be a "PENDING" notification**.**

Please note- if you did not enter your spouse email information at the beginning of the online form then you still **have the option to do it on your submission confirmation page. Select "provide email address".**

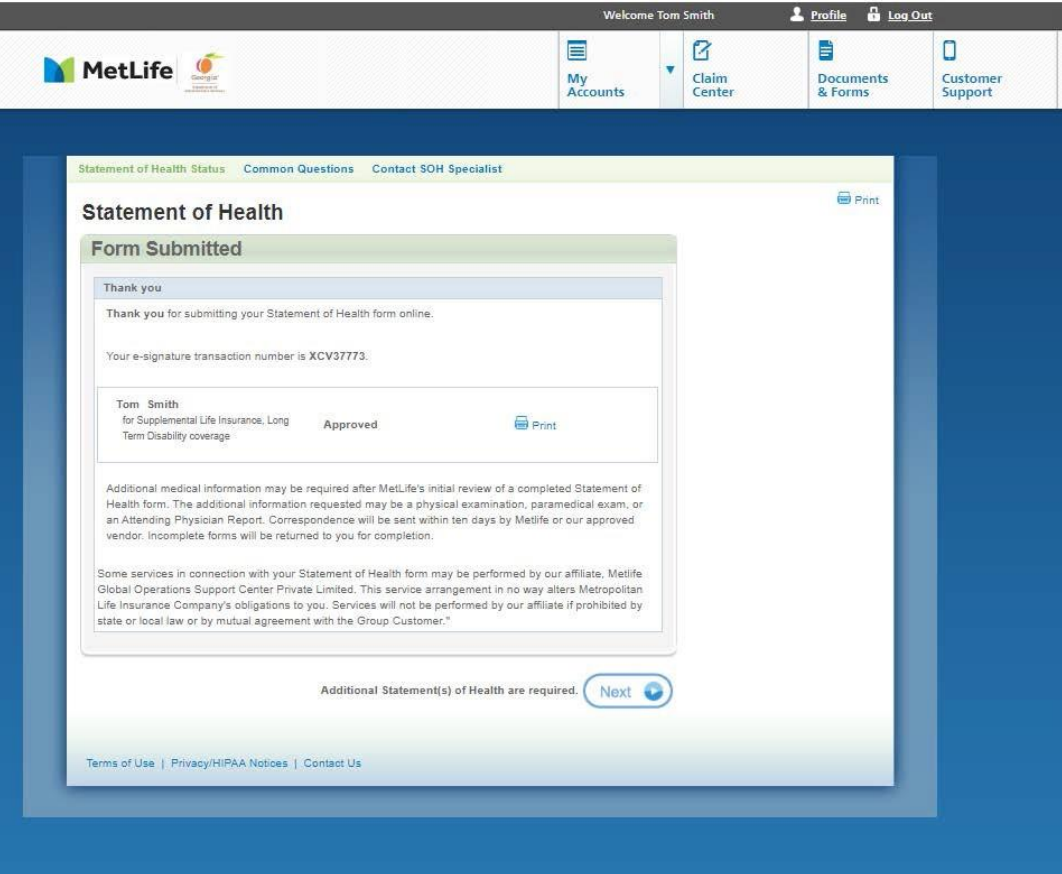

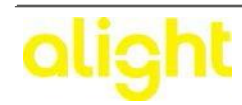

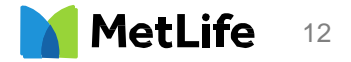

**Step 14 –** Once you have selected "Provide email address," The user should enter their dependent spouse information – this may be pre-filled if previously provided. Once all of the information has been added or confirmed, the user clicks "NEXT" to proceed to the next page. The user also has the option to "Finish Later" and all information will be saved for 60 days. Upon logging back into MyBenefits, the user will receive the message "SOH Saved/Completion Required" and can proceed where they left off prior to saving their information. When complete click "NEXT".

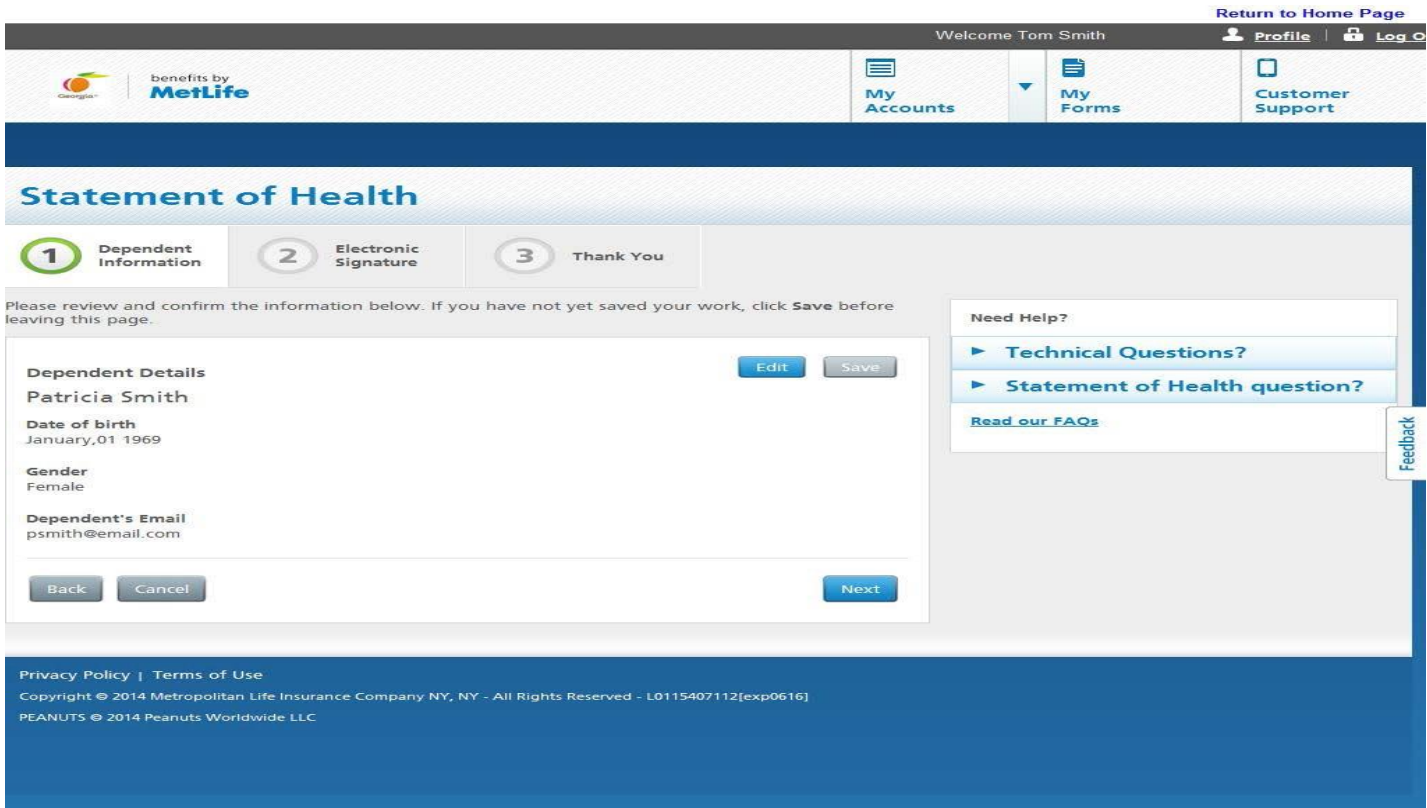

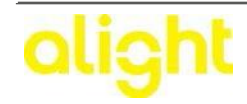

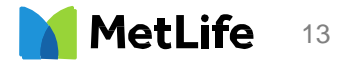

**Step 15 –** The User will be taken to the Fraud Warning, Privacy Notice, and Consent Statement box and enter their password. Click "SUBMIT" when completed.

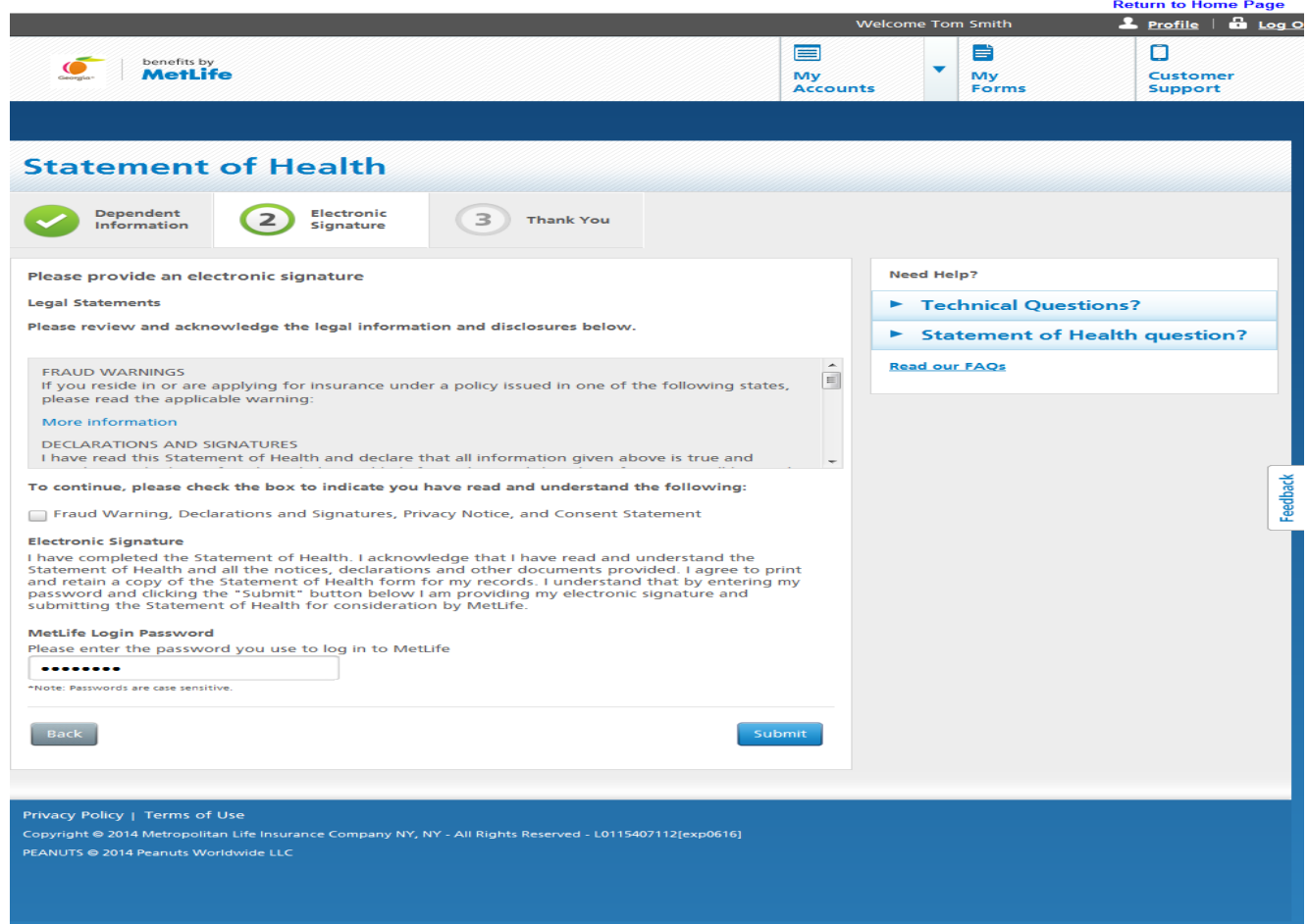

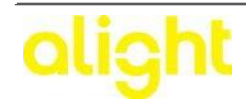

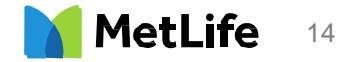

**Step 16 –** After clicking "SUBMIT", the next screen provides the confirmation that the Dependent Spouse will be notified via email. \*Please note: email will be triggered within 24 Hours or less to the spouse email provided. The email provided will also be confirmed at the bottom of the screen- any updates to that email address can easily be done by selecting "update email". Or if the email was not received, select "resend email" to have it sent again.

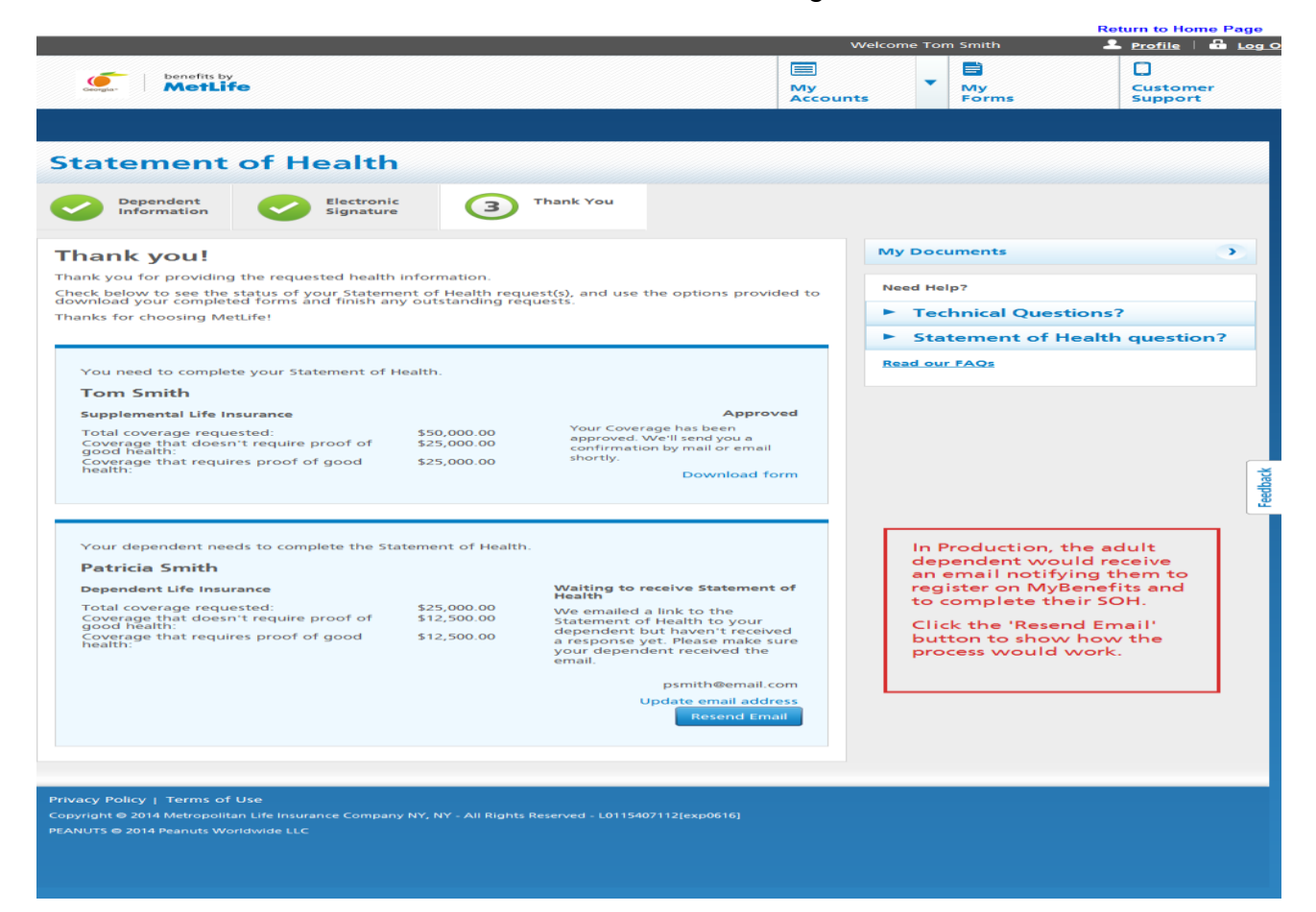

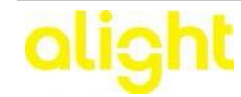

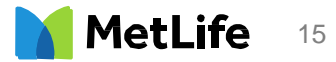

#### **Steps 17 -20 are pertaining to the Dependent Statement of Health (SOH) process with MetLife.**

**Step 17 –** In less than 24 hours after the employee has pre-register the Dependent Spouse, an email will be sent to the spouse that will allow them access to MyBenefits to complete their Statement of Health (SOH). **Please note**: Generated ID for MyBenefits is provided.

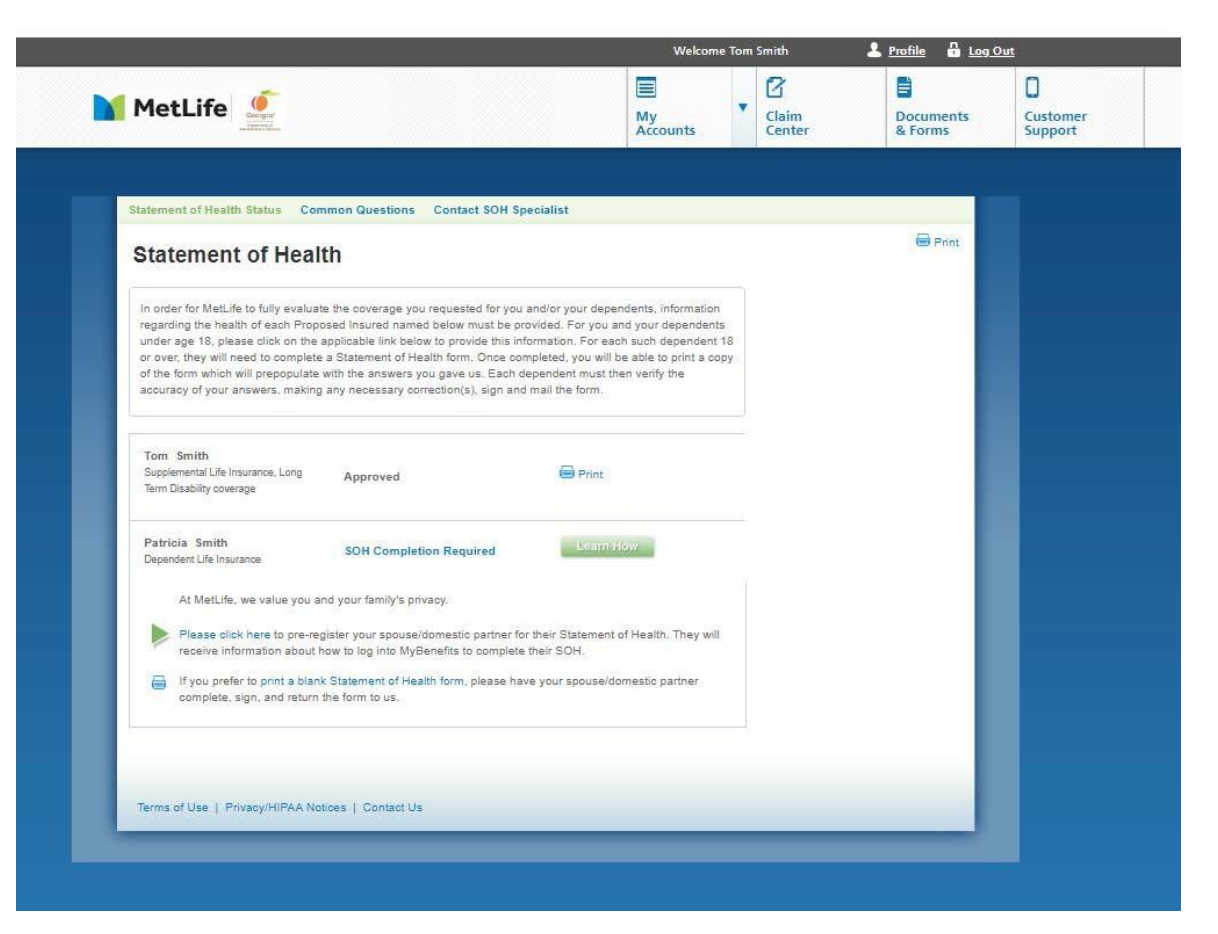

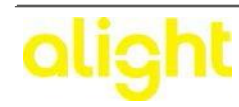

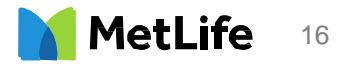

**Step 18 –** When the Dependent Spouse clicks on link from their email, it will bring them to the MyBenefits website. The Generated ID Number will carry over to their registration page. Spouse will need to complete the registration:

*Personal Information -* Enter first name, last name, Generated ID Number, Date of Birth, Email Address

*User Name and Password –* Spouse will create their own username and password to access MyBenefits

*Security Questions –* Spouse will select 3 different security questions and answer them.

*Terms of Use –* Spouse will need to agree to the terms of use and then click submit to successfully register

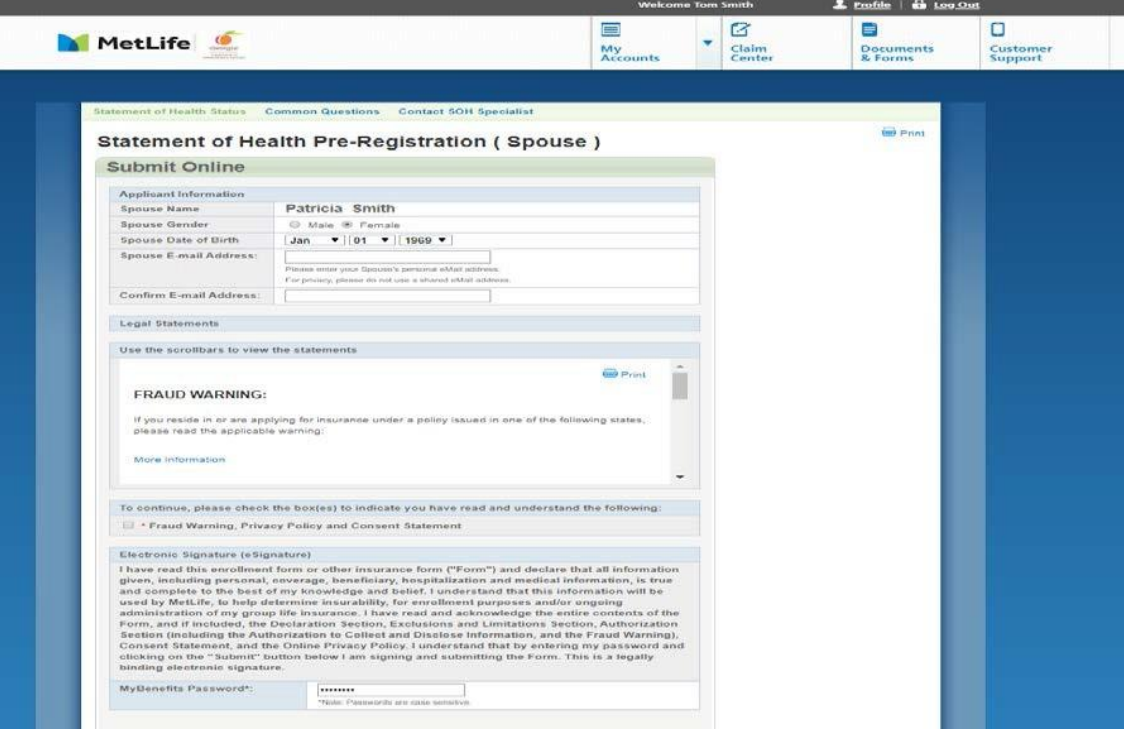

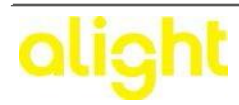

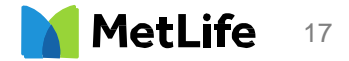

**Step 19 –** Once the Dependent Spouse registers on the MyBenefits website, they will see the registration confirmation where they will accept the terms and conditions. The Dependent Spouse should check the box after reviewing the terms and conditions, then select "Continue".

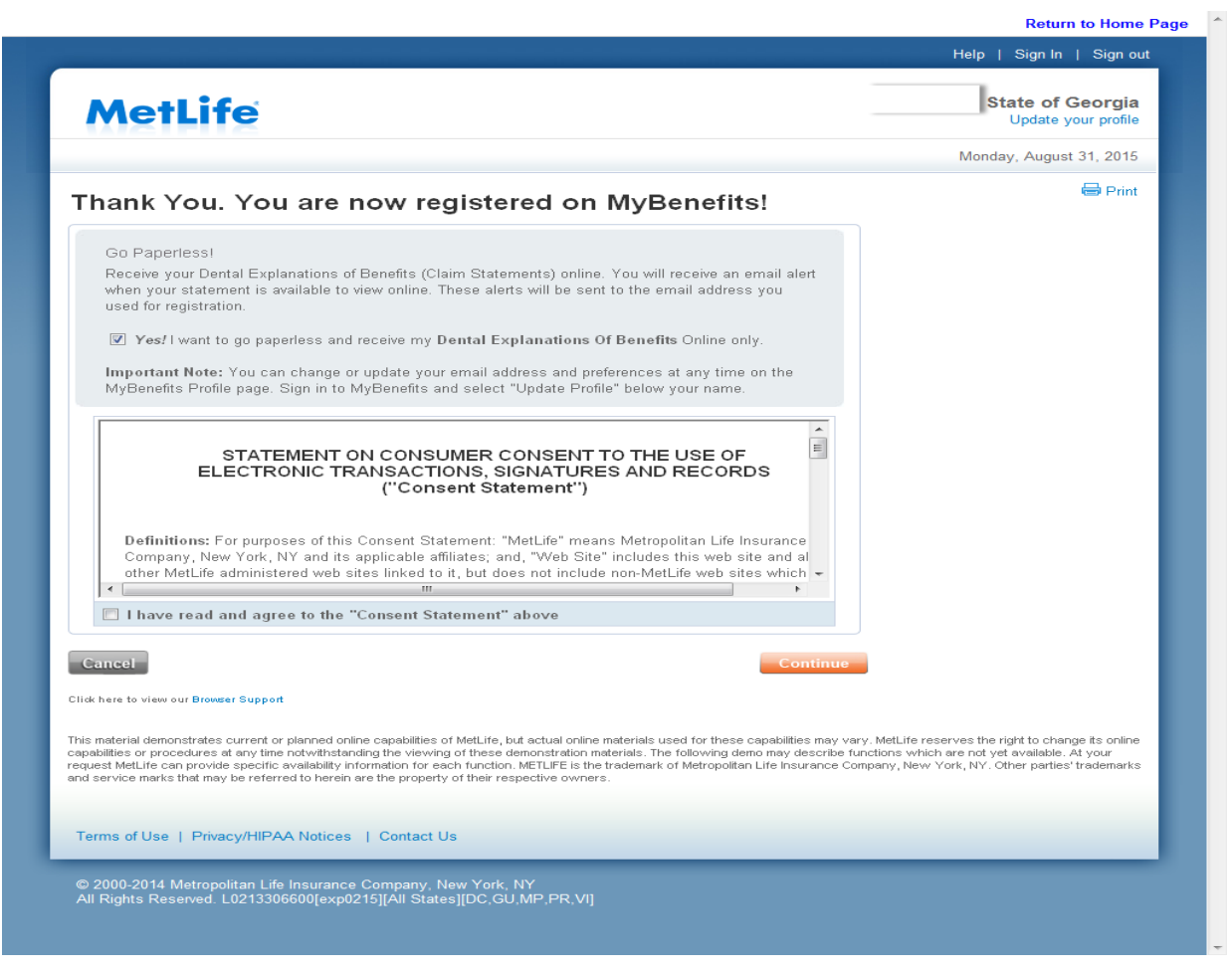

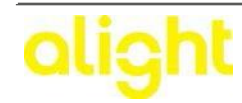

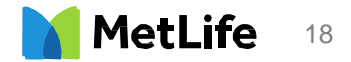

**Step 20 –** After the Spouse clicks on the "Continue" button, they will be taken to the Statement of Health (SOH) landing page where they will select to complete the SOH online. **Please Note**: The employee information will not be visible to the Dependent/Spouse. They will only see their name and the "Complete Now" notification. The next step is to click the "Complete Now" button. At this point the SOH completion process is exactly the same as the process for the employee noted above in Steps 8 - 18. The Dependent/Spouse will complete SOH and eSign.

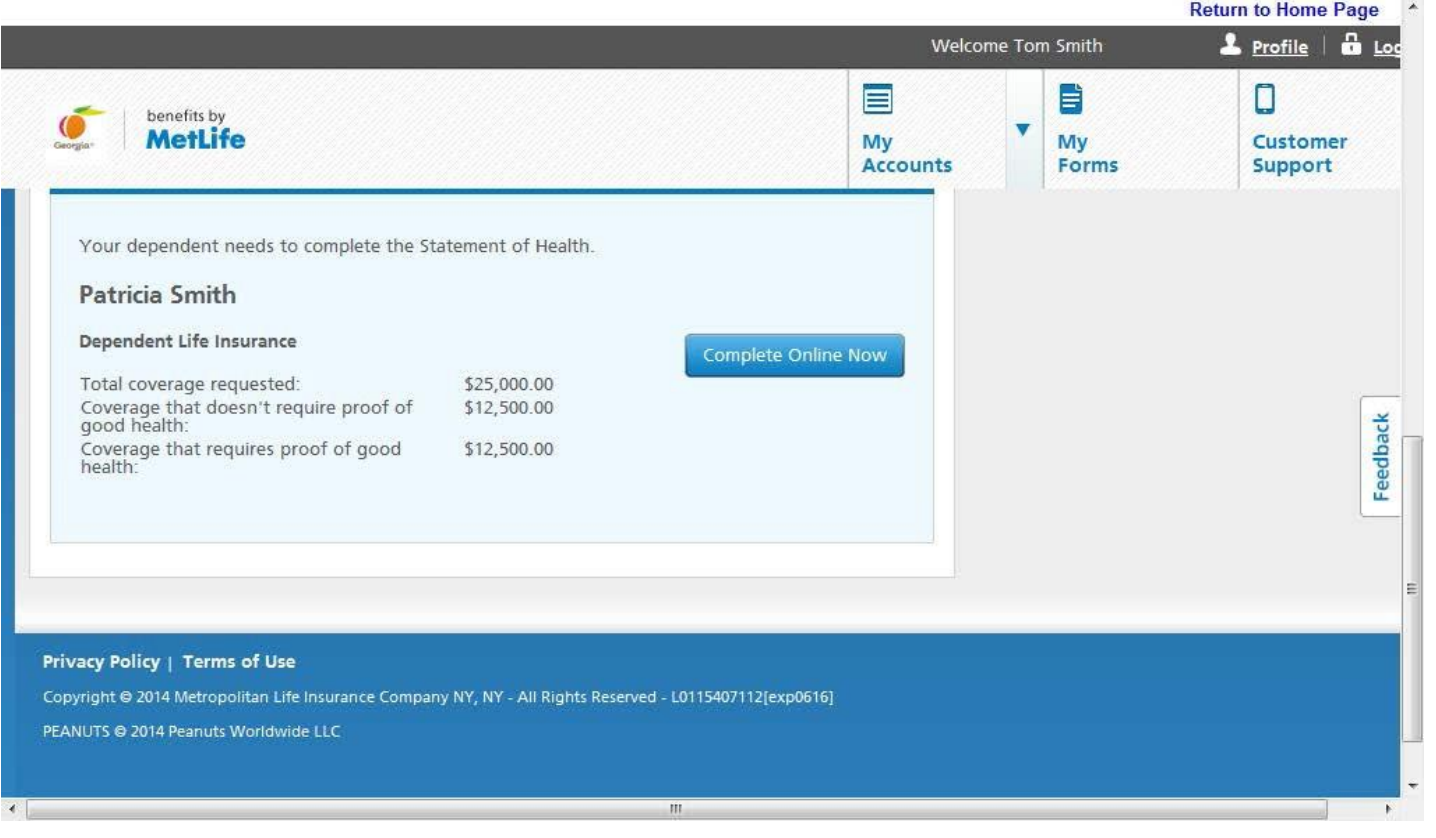

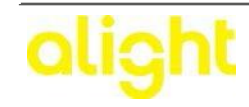

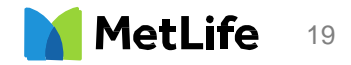